1 ソフトウェア更新手順 以下の手順にそってソフトウェア更新を行います。

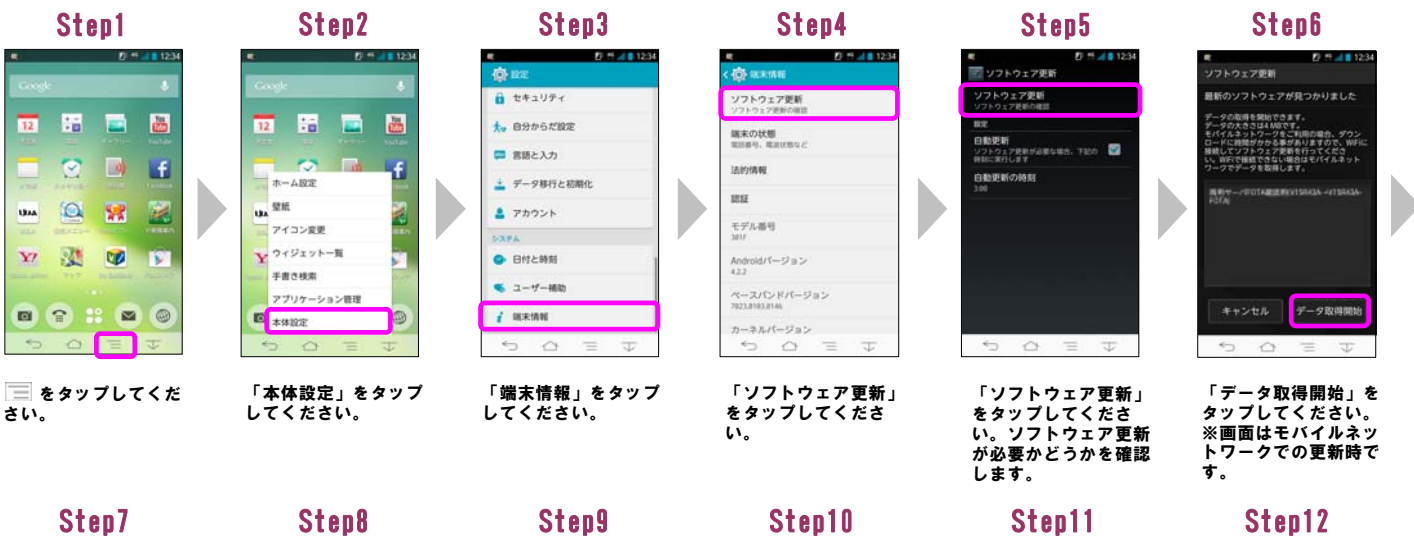

þ

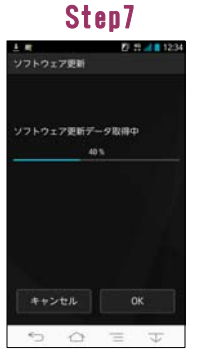

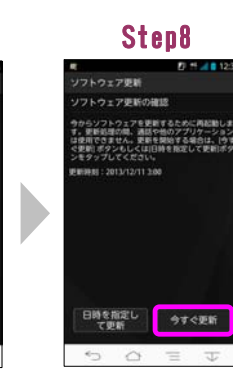

ソフトウェアのダウン ロードが開始されま す。

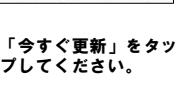

Step14

-<br>アミま食するために再記集<br>- 通話や検のする場合は、<br>くは日時を自己して更新<br>くは日時を自己して更新 <br>ソフトウェア更新を実施しますか? **WIRE BUT** 

> 「はい」をタップして ください。 シャットダウン後、ソ フトウェアを更新しま す。

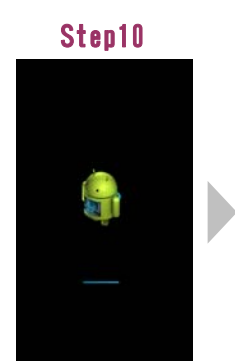

ソフトウェアを更新中 です。 ソフトウェアを更新 後、再起動します。

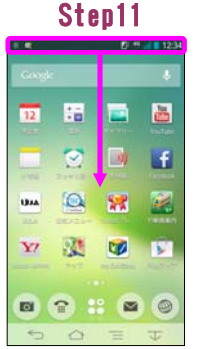

ス<u>テ</u>ータスバーに<br>「 <mark>園</mark>」が表示されてい<br>ることを確認し、ス<br>テータスバーを下にド<br>ラッグしてください。

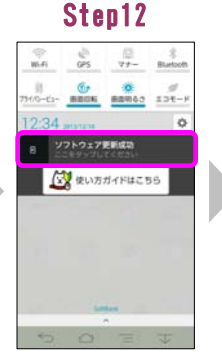

「ソフトウェア更新成 功」をタップしてくだ さい。

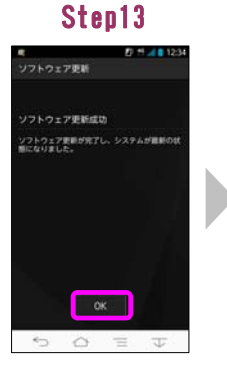

「OK」をタップしてく ださい。

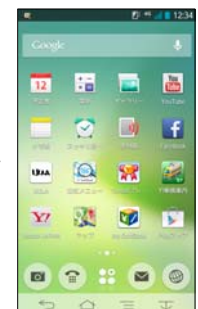

ソフトウェア更新は完 了です。

## 2 ソフトウェア更新手順(連続更新) 以下の手順にそってソフトウェア更新を行います。

## Step1  $10 - 11$ 膃  $\overline{P}$  $\overline{\mathbf{c}}$  $\overline{12}$  $\overline{\mathbf{c}}$  $\Box$ H **UM**  $\Omega$  $\mathbb{R}$ 医 型  $\mathbf{x}$  $\bullet$ в 8888  $\alpha = \sigma$

■ をタップしてくだ さい。

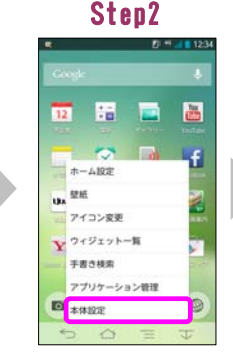

「本体設定」をタップ してください。

12 M 4 8 123

 $\ddot{\circ}$ 

■ セキュリティ

**大。自分からだ設定** 

-<br>データ移行と初期化

□ 客語と入力

▲ アカウント

**O** 日付と時刻

 $5 - 7 - 165$ 

 $i$  seems

## Step3 Step5 Step4  $79.79 \times 123$  $\overline{(\overline{Q},\overline{w})}$ ノフトウェア更新<br>ワトウェア更新の 端末の状態 法的情報  $3312$ モデル番号 Android/ $f = \mathcal{F} \otimes \mathcal{F}$ ペースパンドバージョン<br>7023.0103.0146 カーネルバージョン

「ソフトウェア更新」 をタップしてくださ い。

Step10

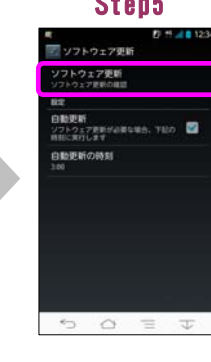

「ソフトウェア更新」 をタップしてくださ い。ソフトウェア更新 が必要かどうかを確認 …<br>します。

**Step6** 

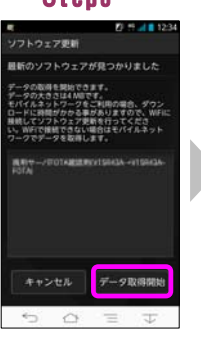

「データ取得開始」を タップしてください。 ※画面はモバイルネッ トワークでの更新時で す。

。<br>ソフトウェア更新

2分51秒後に更新開始します ィアフ! 伊琪に史朝岡切じます<br>今からソフトウェアを更新するために異記動します。<br>す。更新処理の際、連語や他のアプリケーション<br>は使前できません。更新を開始する場合は、|今す<br>ンをダップしてください。<br>ンをダップしてください。

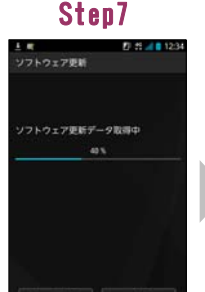

ソフトウェアのダウン ロードが開始されま す。

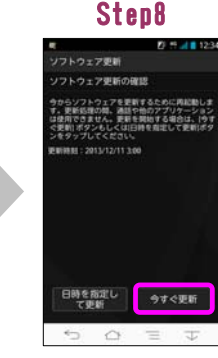

「今すぐ更新」をタッ プしてください。

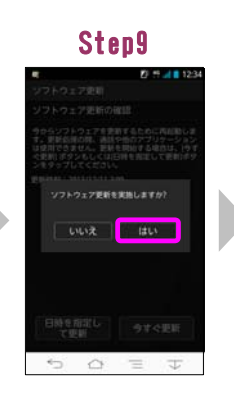

「端末情報」をタップ してください。

「はい」をタップして ください。 シャットダウン後、ソ フトウェアを更新しま す。

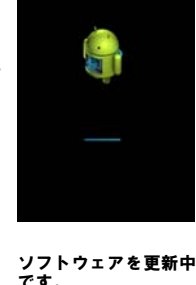

です。 ソフトウェアを更新 後、再起動します。

> Step16  $rac{1}{\cos \theta}$   $rac{1}{\cos \theta}$   $rac{1}{\cos \theta}$  $\underset{\text{min}}{\mathcal{D}}$ ソフトウェア更

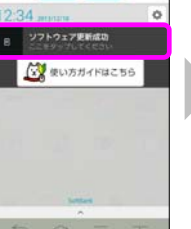

「ソフトウェア更新成<br>功」をタップしてくだ さい。

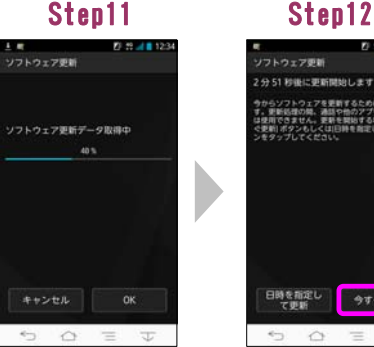

次のソフトウェアのダ ウンロードが開始され ます。

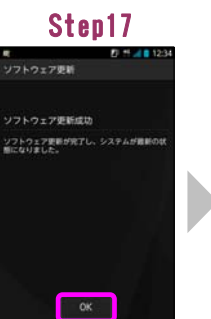

「OK」をタップしてく<br>ださい。

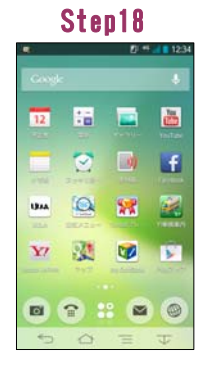

「今すぐ更新」をタッ プしてください。

日時を指定し 今すぐ更新

ソフトウェア更新は完 了です。

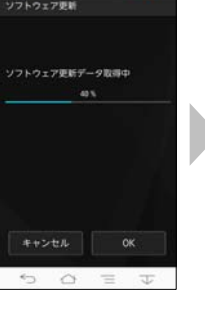

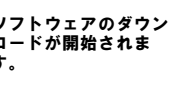

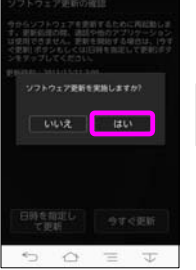

「はい」をタップして ください。<br>ください。<br>シャットダウン後、ソ シャットダウン後、ソ フトウェアを更新しま す。

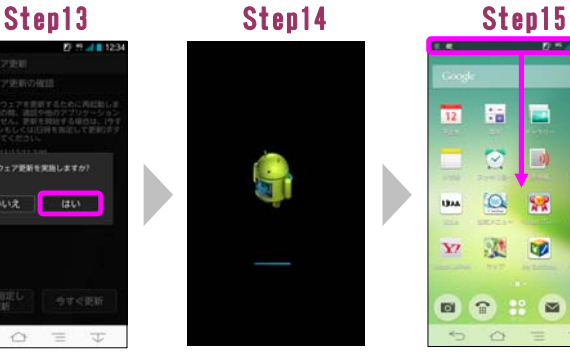

ソフトウェアを更新中 ステータスバーに 「ソノトワェア更新成 「OK」を<br>です。 「MM」が表示されてい 功」をタップしてくだ ださい。 です。 ソフトウェアを更新 後、再起動します。

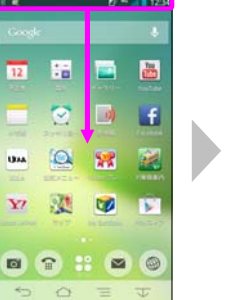

ステータスバーに<br>「<mark>圖</mark>」が表示されてい<br>ることを確認し、ス<br>テータスバーを下にド<br>ラッグしてください。

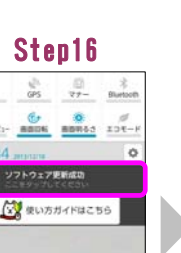

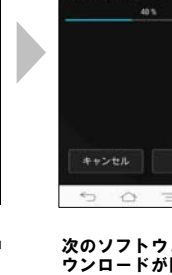

3 ソフトウェアバージョンの確認 以下の手順でソフトウェア更新が正常に完了したことを確認できます。

 $S_{\text{S}}$ 

| Step1               |   |   |   |
|---------------------|---|---|---|
|                     |   |   |   |
| Google <sup>1</sup> |   |   |   |
| $\overline{12}$     | ă |   |   |
|                     |   |   |   |
| <b>LEAA</b>         |   | 霖 |   |
|                     |   |   |   |
|                     |   | w |   |
| ы                   | 雷 |   | ▧ |
|                     |   |   |   |

をタップしてくだ さい。

| 21.99                     | 12:34 |
|---------------------------|-------|
| Coolde:                   | o     |
| 描<br>m<br>12 <sub>1</sub> | ×     |
| 丽<br>ホーム設定                |       |
| 塑紙<br>ux<br>アイコン変更        | é     |
| ウィジェット一覧                  |       |
| 手書き様素<br>アプリケーション管理       |       |
| ⊡<br>本体設定                 | E     |

「本体設定」をタップ してください。

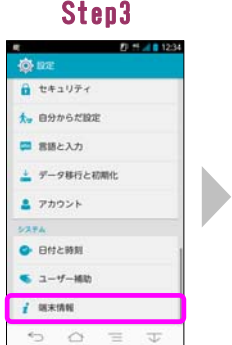

「端末情報」をタップ してください。

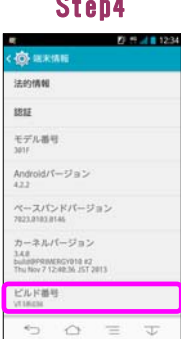

ビルド番号が最新であることを確認してくだ<br>ることを確認してくだ<br>こいのビルド番号につ<br>いては、ホームページ<br>いてご確認ください。